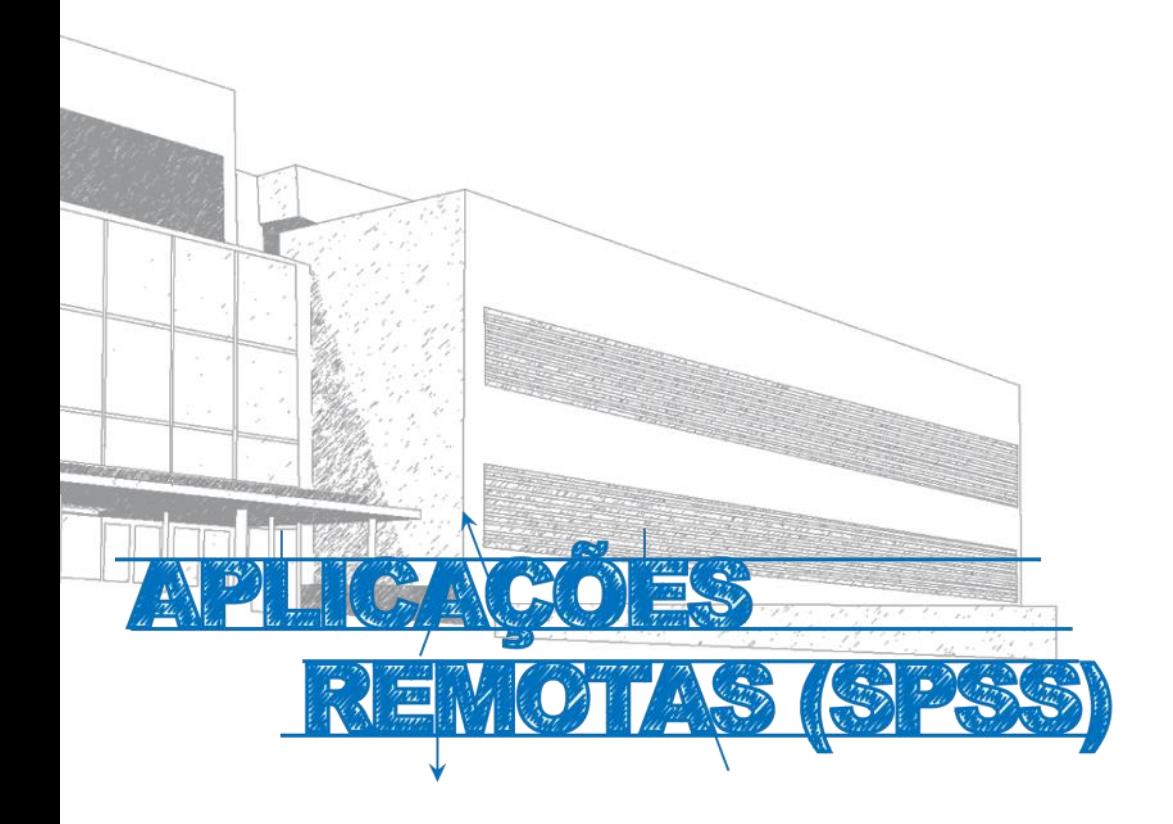

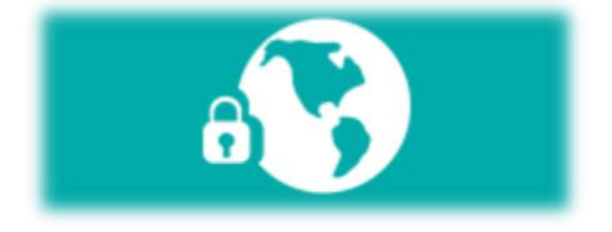

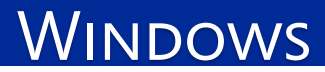

#### **Manual**

NOVO—Plataforma de Acesso a Aplicações Remotas

#### **Iniciar**

1º—Atualizar o Windows

2º— Ligar a **VPN**. (Caso não esteja conectado à rede do ISMAI/IPMAIA)

Aceder à página http://e-servicos.maieutica.pt/.

Entrar em **Software e Aplicações Remotas (SPSS)** (*Fig. 1).*

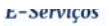

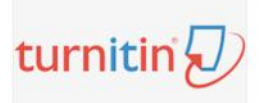

Turnitin

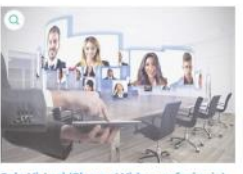

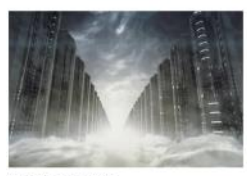

Mapa de Software

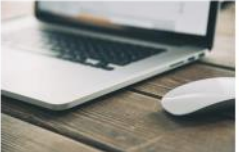

**Rede sem Fios** 

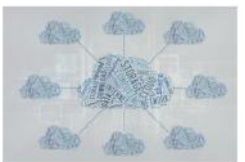

Aplicações Remotas (SPSS)

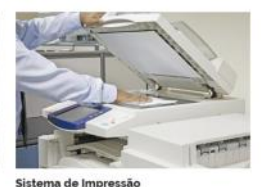

*Fig. 1*

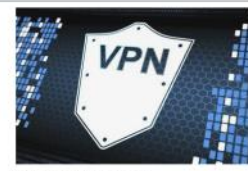

**Virtual Private Network** 

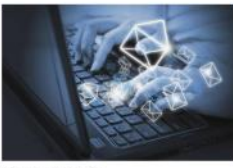

Correio Eletrónico

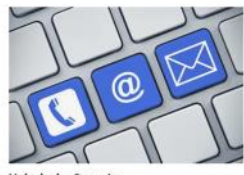

Helpdesk - Suporte

### **Download**

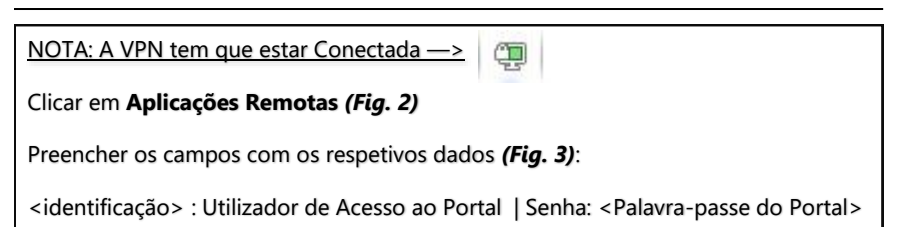

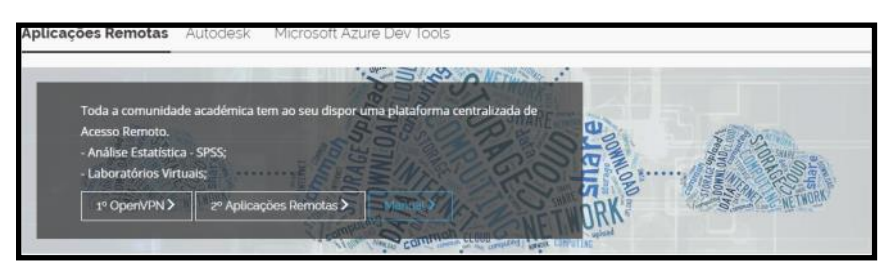

*Fig. 2*

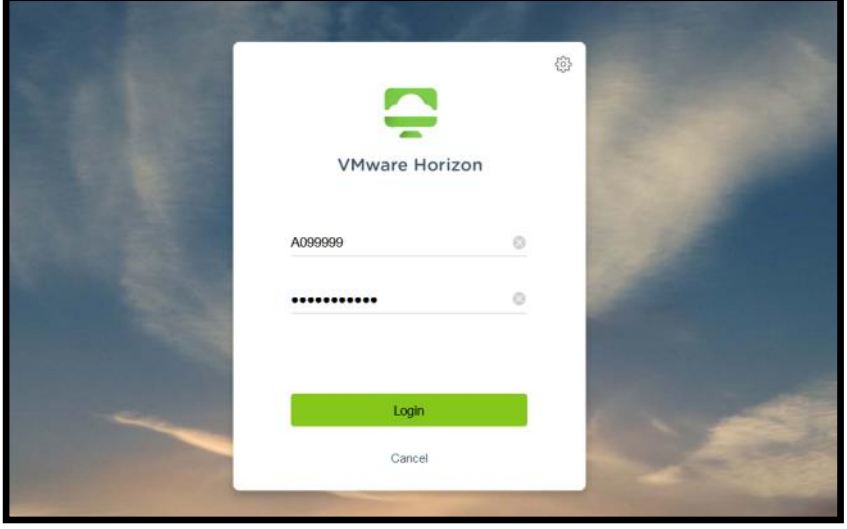

*Fig. 3*

### **Execução**

## Clicar na Aplicação Remota pretendida.

# *(Ex:. IBM SPSS Statistics) (Fig. 3)*

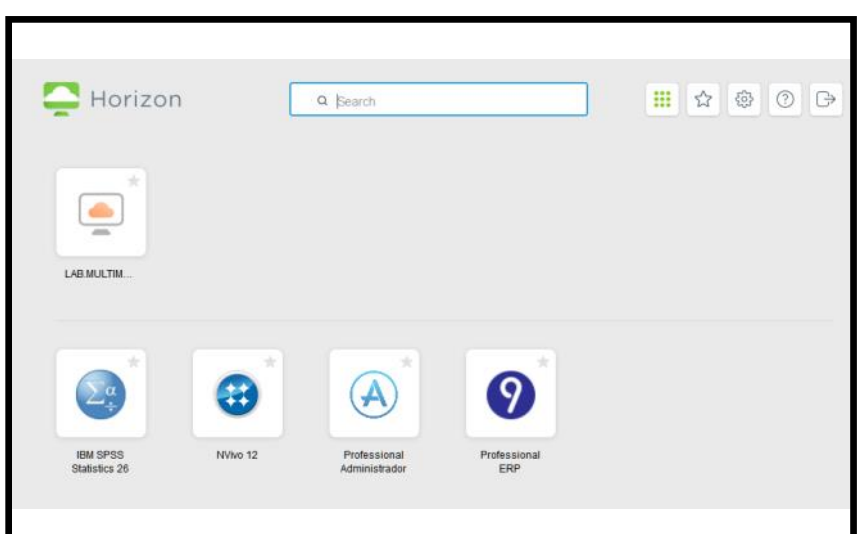

*Fig. 3*

### **Nota Final**

Todos os documentos que pretender "Abrir" ou "Guardar" devem ser alojados na sua Área Pessoal.

\\ZENO\ALUNOS\$\ContaAluno (A099999)

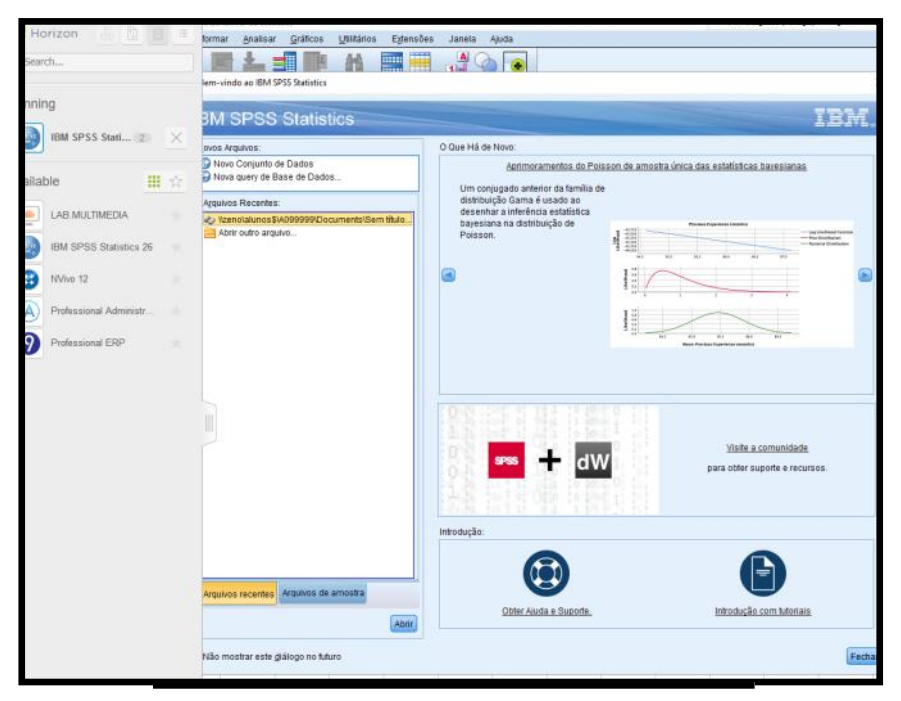

*Fig. 4*

### **Acesso Área Pessoal**

Como Aceder à Área Pessoal :

- 1. Abrir o Explorador de Ficheiros. (Tecla de Atalho ->  $\approx$  + E)
- 2. Escrever [\\zeno\alunos\$\<identificação>] na barra de Acesso Rápido. *(Fig. 5)*
- 3. Introduzir as Credenciais de Rede [edu\<identificação> e Senha: <Palavra-passe do Portal>] *(Fig.6)*

Colocar os ficheiros nesta Área Pessoal, o que irá facilitar a posterior abertura e gravação na Aplicação Remota.

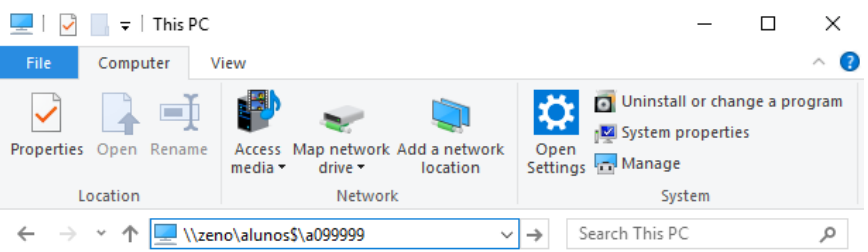

*Fig. 5*

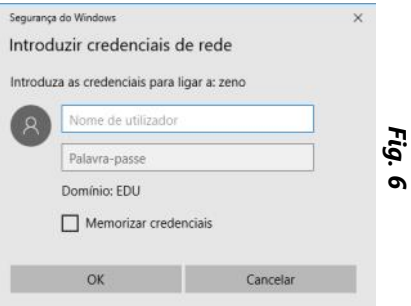

### **Abrir e Salvar Dados**

No SPSS "Abrir dados" e selecionar o ficheiro pretendido. *(Fig. 7)*

Gravar no local predefinido (Área Pessoal) *(Fig. 8)*

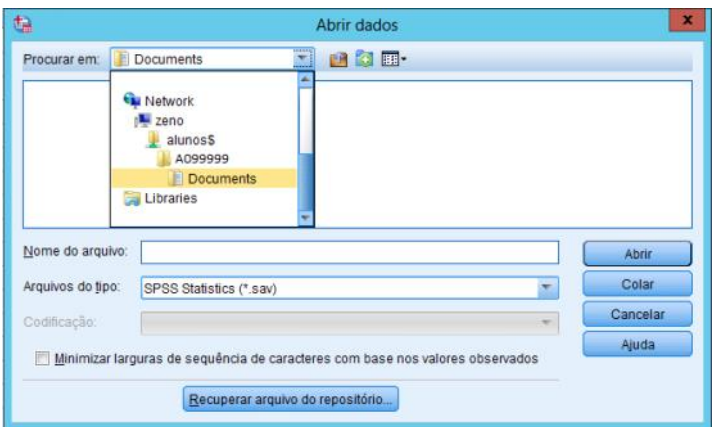

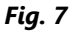

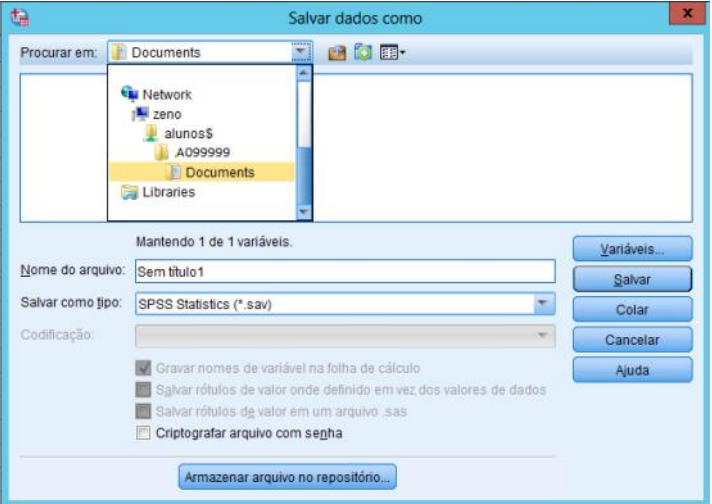

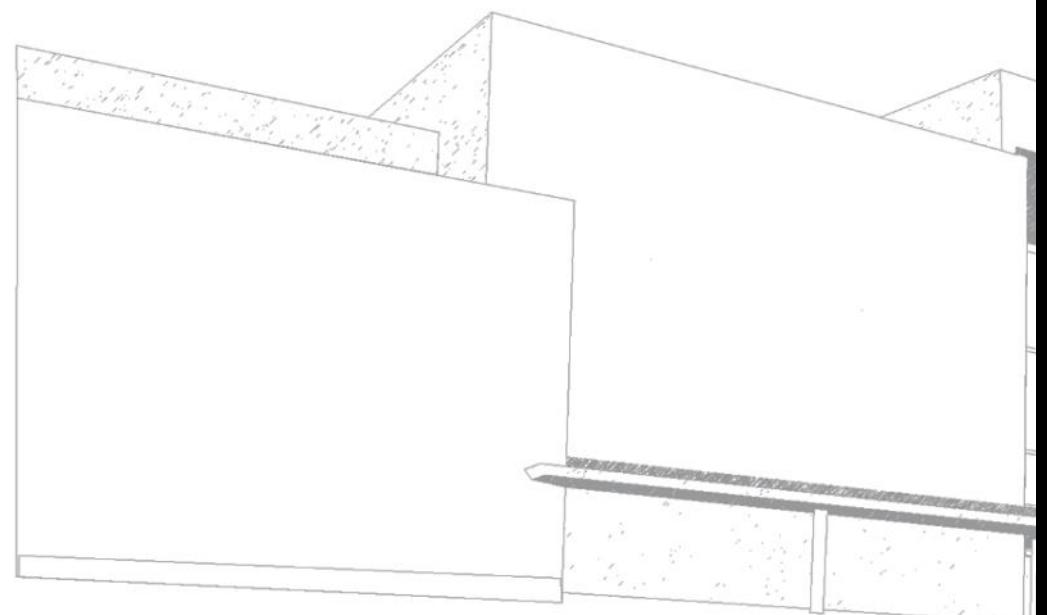

$$
\mathbf{MALEUTICA}^{\text{MALEUTCA}} \\
$$

MAIÊUTICA—COOPERATIVA DE ENSINO SUPERIOR, C.R.L.

Avenida Carlos de Oliveira Campos 4475-690 Maia Tel.: 229 866 000

Contacto Direto (G.I.S.I.) **Tel.:** 229 866 044 **Extensão:** 1030 **E-mail:** [helpdesk@maieutica.pt](mailto:helpdesk@maieutica.pt) **Site:** http://e-[servicos.maieutica.pt](http://e-servicos.maieutica.pt/)